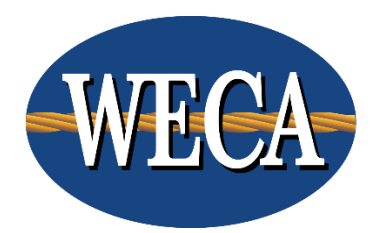

# **Student Directions**

**Accessing your course and classroom** 

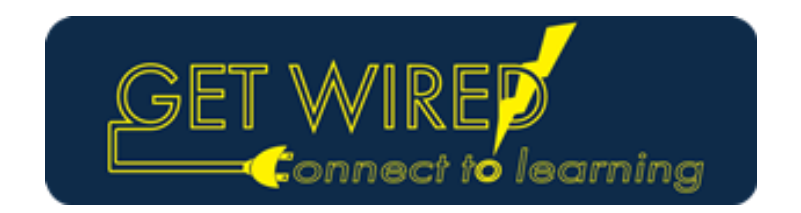

#### **How to Access Webcast Courses**

The following screens will take you through the login process for your GET WIRED! course.

You will need your username and password to enter the eCampus website. Your username and password are the same as your username and password used to access the WECA website. Please note that your password is cAsE-sEnSiTiVe. Your default username and password are set-up as below.

> Default username: 6-digit Student ID *(located on your class confirmation letter)* Default password\*: Last 6 digits of the student's social security number

*\* Note: You can change your password on the WECA website at any time. If you have changed your password on the WECA website, your password will be correspondingly updated on the eCampus site. Allow 1 business day for the change to take effect. In this event, your old password will still work. If you have forgotten your password, call the WECA office.*

Five to ten minutes prior to class start time, go to the WECA eCampus website follow the directions below to access your course.

You may want to bookmark this page for easy future access.

#### **WECA eCampus website:**

## **https://ecampus.goweca.com**

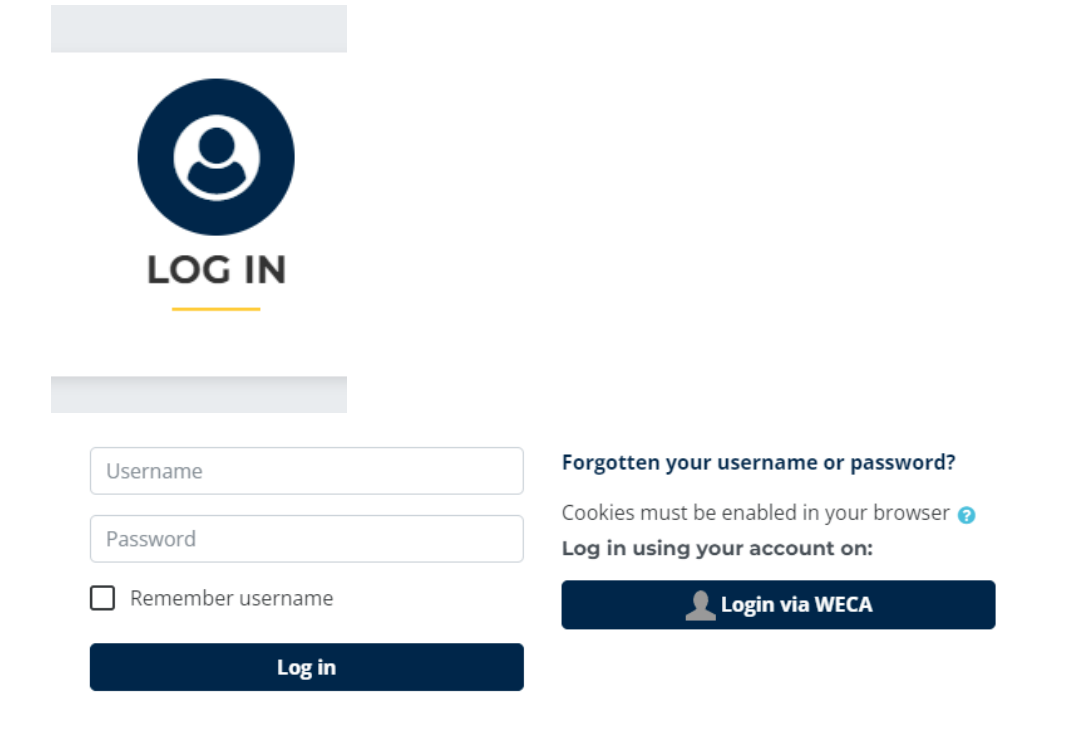

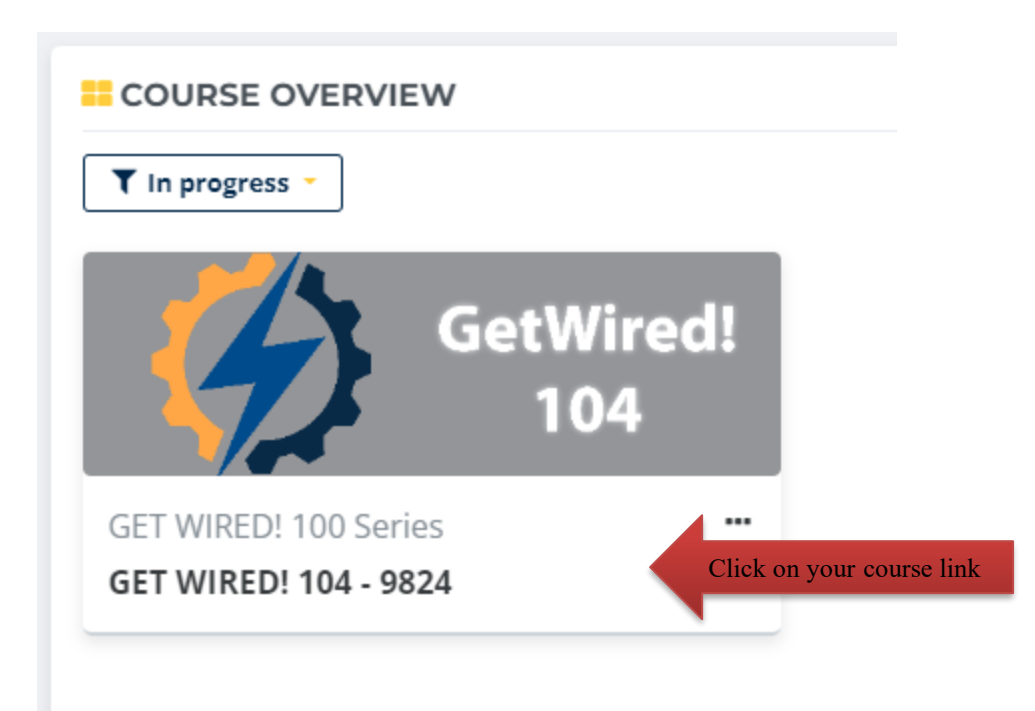

The eCampus calendar lists assignment due dates only. To view specific class dates, class times, your complete the following steps:

- 1. Click and login to your account at: https://www.goweca.com/login.aspx
- 2. Click on "Upcoming Classes and Required items" to view your schedule and onsite class details
- 3. Click on "Daily Grades and Attendance" to view your daily grades and attendance hours
- 4. Click on "ET Student Handbook" to view the handbook
- 5. Click here to view the minimum points and hour requirements: http://www.goweca.com/Por

#### **Click the Webcast link |**

You may enter up to 15 minut

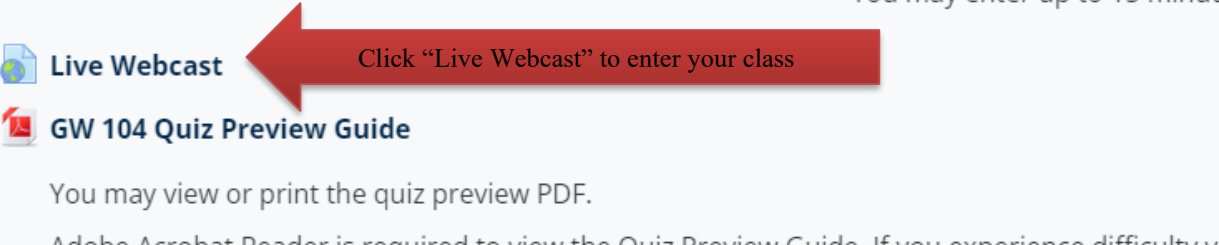

Adobe Acrobat Reader is required to view the Quiz Preview Guide. If you experience difficulty v

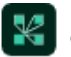

### Adobe Connect

#### Get Wired! 104 - #9824-10606

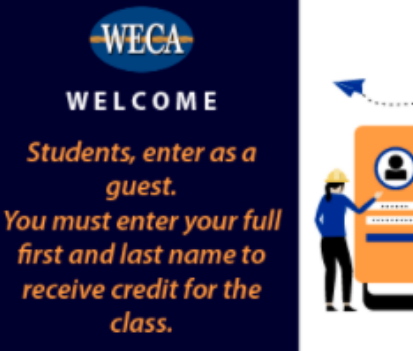

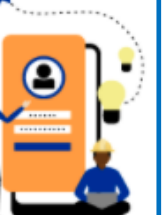

Ensure the "Guest" option is underlined as shown, and then type your first and last name.

You must type your full name, matching the name WECA has on file, or you may not get credit for attending the class.

Click "Enter Room" once you have typed in your full first and last name.

Guest **Registered User** 

www.goweca.com | (877) 444-9322

#### Name

**Type here** 

By entering a Name & clicking "Enter Room", you agree that you have read and accept the Terms of Use & Privacy Policy

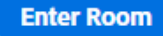

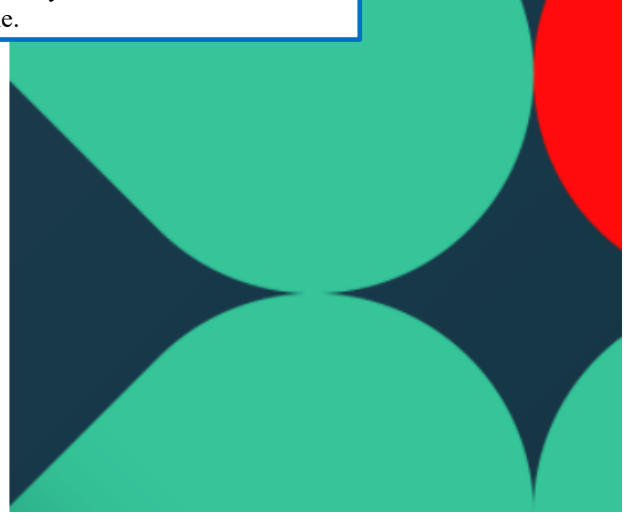

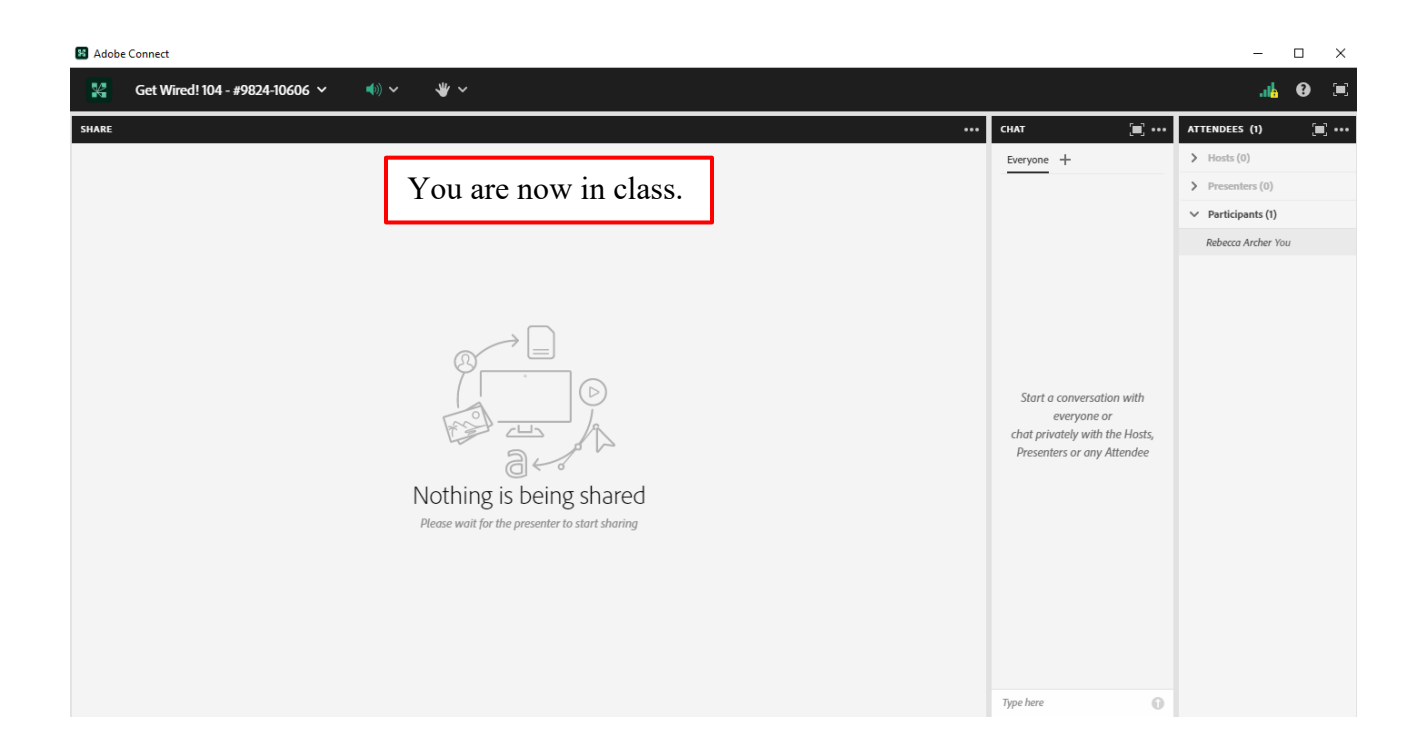